## **Δράση: «Εναρμόνιση οικογενειακής & επαγγελματικής ζωής» 2021-2022**

# **ΜΗΤΡΩΟ ΦΟΡΕΩΝ / ΔΟΜΩΝ Οδηγίες για Μεταβολή στοιχείων Φορέα / Δομής**

#### **Οι Φορείς/Δομές προηγούμενου έτους που επιβεβαιώνουν ιδία συμμετοχή**

- Για οποιαδήποτε μεταβολή στοιχείων Φορέα (Καταστατικό / Νόμιμος Εκπρόσωπος) θα επισυνάψουν την αντίστοιχη Τροποποίηση Καταστατικού / Απόφαση Δ.Σ. περί Νόμιμου Εκπροσώπου στα αντίστοιχα πεδία, εάν απαιτείται.
- Για οποιαδήποτε μεταβολή στοιχείων Δομής θα επισυνάψουν την αντίστοιχη τροποποίηση άδειας ίδρυσης – λειτουργίας Δομής στο αντίστοιχο πεδίο.

**----------------------------------------------------------------------------------------**

**Ονομασίες** αρχείων pdf (**προτείνονται** σύμφωνα με το έτος έκδοσης):

- Τροποποίηση Καταστατικού-2021
- Απόφαση Νόμιμου-2021
- Τροποποίηση Άδειας-2021

**----------------------------------------------------------------------------------------**

**Επισημαίνεται ότι, οι μεταβολές στοιχείων Φορέα / Δομής (επωνυμία Φορέα / Δομής, έδρα Δομής, ωράριο, σίτιση - μεταβίβαση / μεταφορά Δομής), θα πρέπει να πραγματοποιούνται πριν την έναρξη του σχολικού έτους.**

**----------------------------------------------------------------------------------------**

#### **Διαδικασία ελέγχου**

Μετά τον έλεγχο των αρχείων pdf, που έχουν επισυναφθεί στην εφαρμογή, εμφανίζονται οι αντίστοιχες μεταβολές στοιχείων Φορέα / Δομής.

Εάν υπάρχουν εκκρεμότητες, οι Φορείς λαμβάνουν σχετικό ηλεκτρονικό μήνυμα.

Ακολουθούν αναλυτικά τα βήματα για κάθε ενέργεια του Φορέα

## **Εικόνα 1: Είσοδος Φορέα με ΑΦΜ και κωδικό εισόδου**

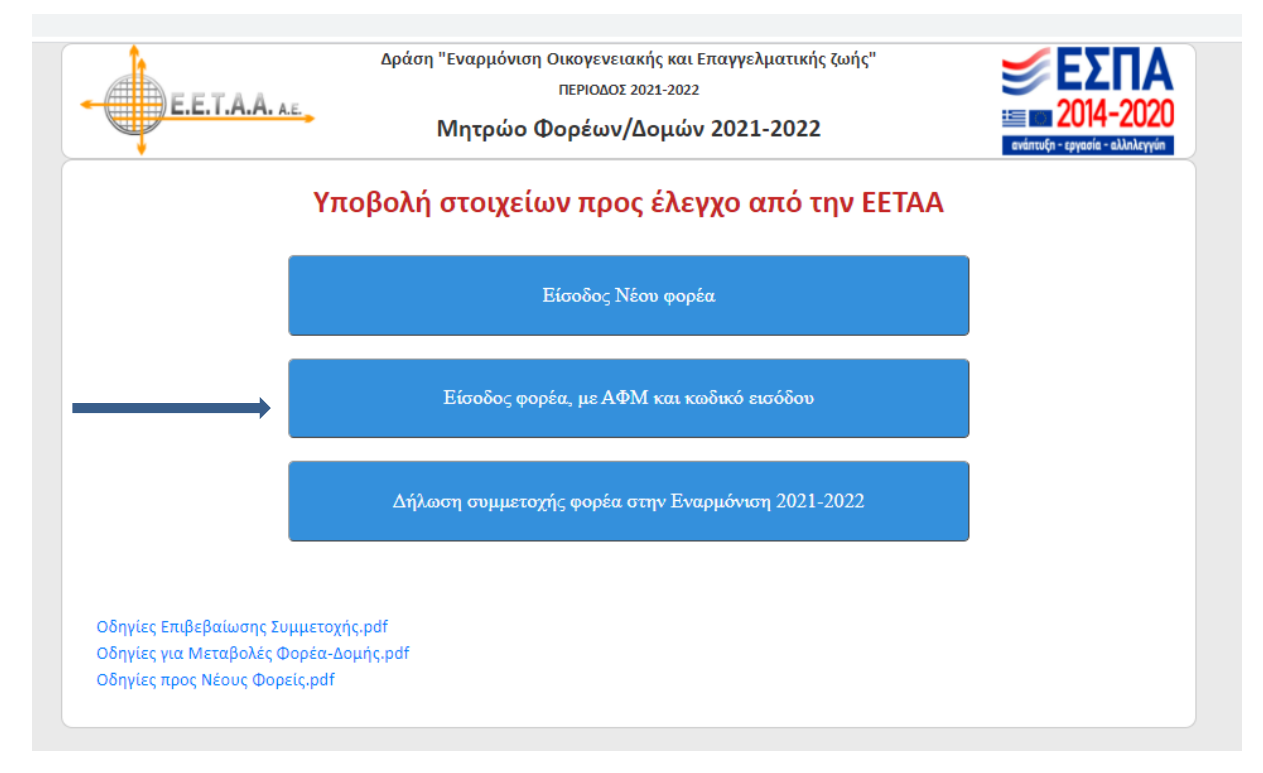

## **Εικόνα 2: συμπλήρωση ΑΦΜ και κωδικού εισόδου Φορέα**

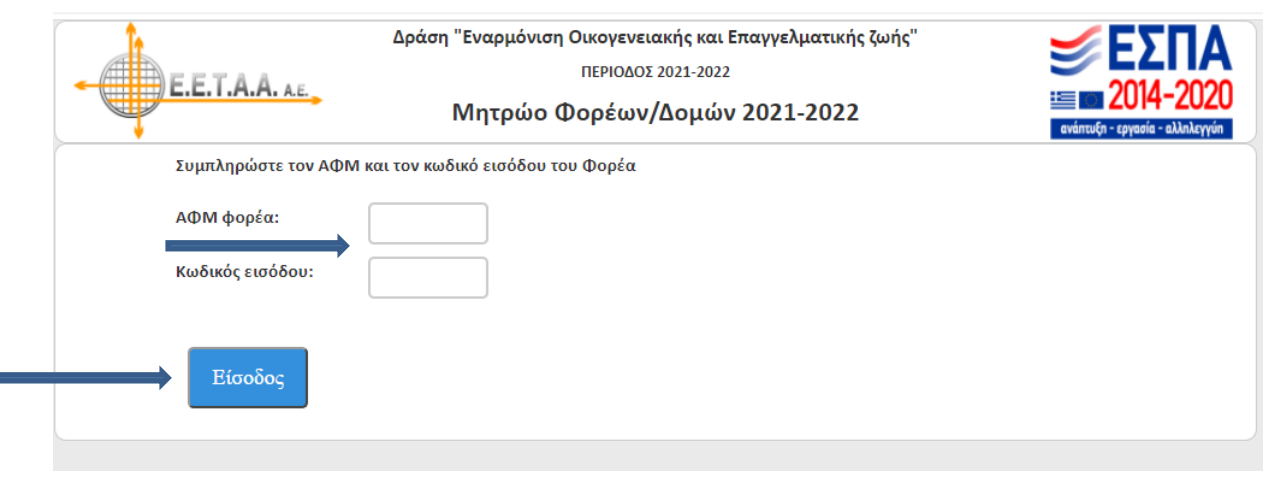

### **Εικόνα 3: διόρθωση – επισύναψη στοιχείων Φορέα**

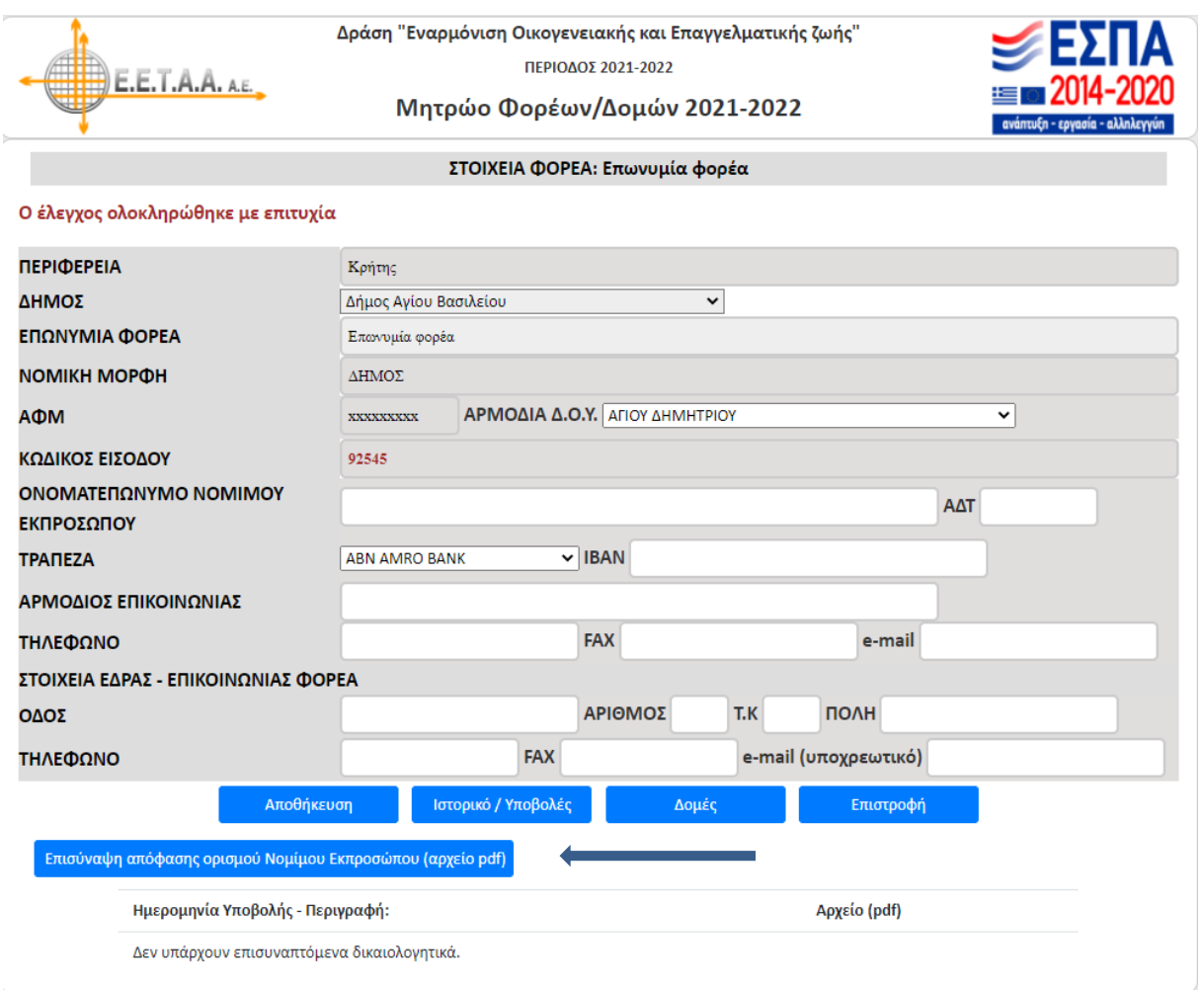

Εάν υπάρχουν αλλαγές στοιχείων Φορέα θα πρέπει να γίνει αντίστοιχη διόρθωση στα ανοιχτά πεδία.

Σ' αυτή την οθόνη επισυνάπτονται, εάν απαιτείται ανά Νομική Μορφή και εάν υπάρχει αλλαγή:

- Τελευταία τροποποίηση Καταστατικού
- Απόφαση ορισμού περί νόμιμου εκπροσώπου

Οι υποβολές των μεταβολών γίνονται πατώντας τα αντίστοιχα κουμπιά που αναγράφουν **τη λέξη Επισύναψη**. Αν πατηθεί κάποιο κουμπί από αυτά, εμφανίζεται η παρακάτω οθόνη.

## **Εικόνα 4: Επισύναψη αρχείου pdf**

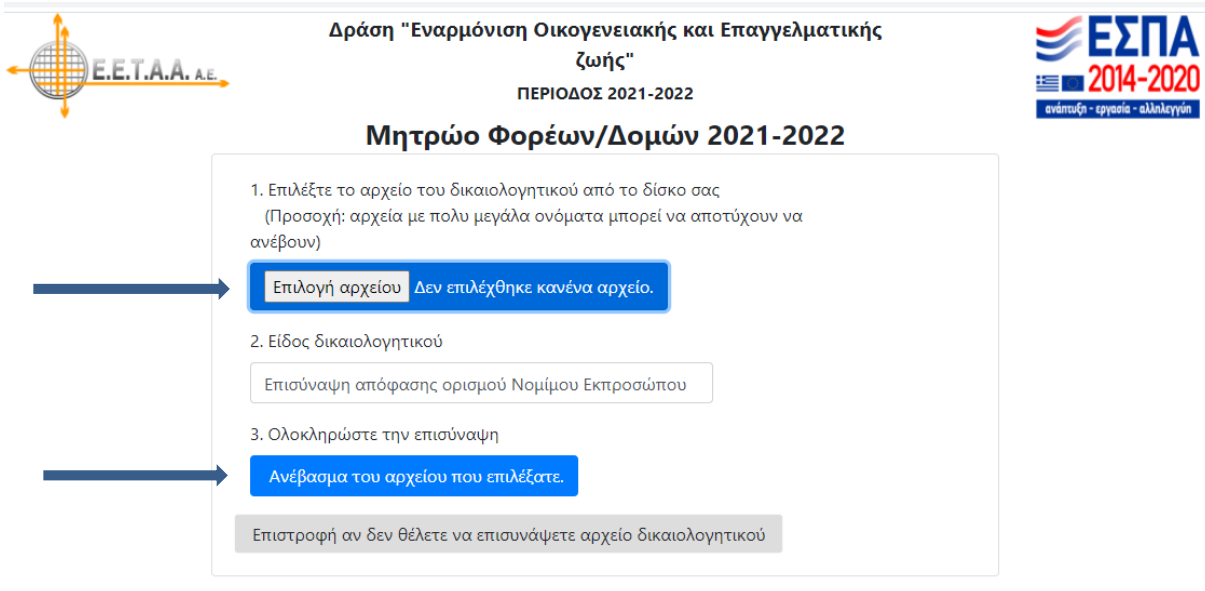

Εδώ, αν πατηθεί το κουμπί **επιλογή αρχείου**, ο φορέας μπορεί να επιλέξει το αρχείο που επιθυμεί να επισυνάψει και κατόπιν να πατήσει το κουμπί **Ανέβασμα του αρχείου που επιλέξατε**, ώστε να γίνει η επισύναψη του αρχείου.

#### **Μεταβολή στοιχείων Δομής: Εικόνες 5, 6, 7, 8**

 Οι φορείς θα πρέπει να επισυνάψουν την τροποποίηση άδειας ίδρυσης – λειτουργίας Δομής στο αντίστοιχο πεδίο επισύναψης.

 *Δομές / Άδεια και άλλα στοιχεία Δομής/ Επισύναψη Τροποποίησης Άδειας λειτουργίας*

#### **Εικόνα 5: Καρτέλα Φορέα**

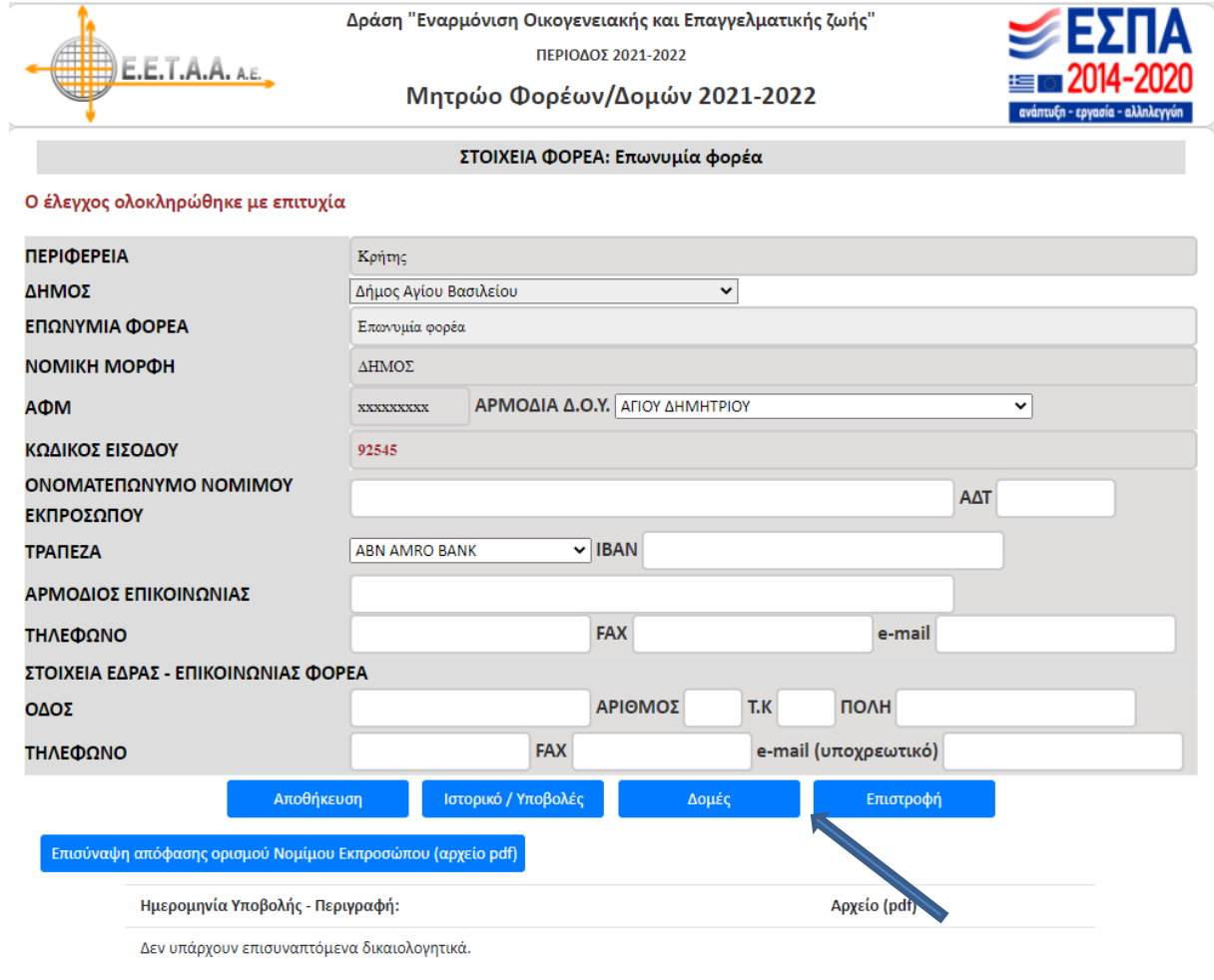

# **Εικόνα 6: Είσοδος στην Καρτέλα Δομής**

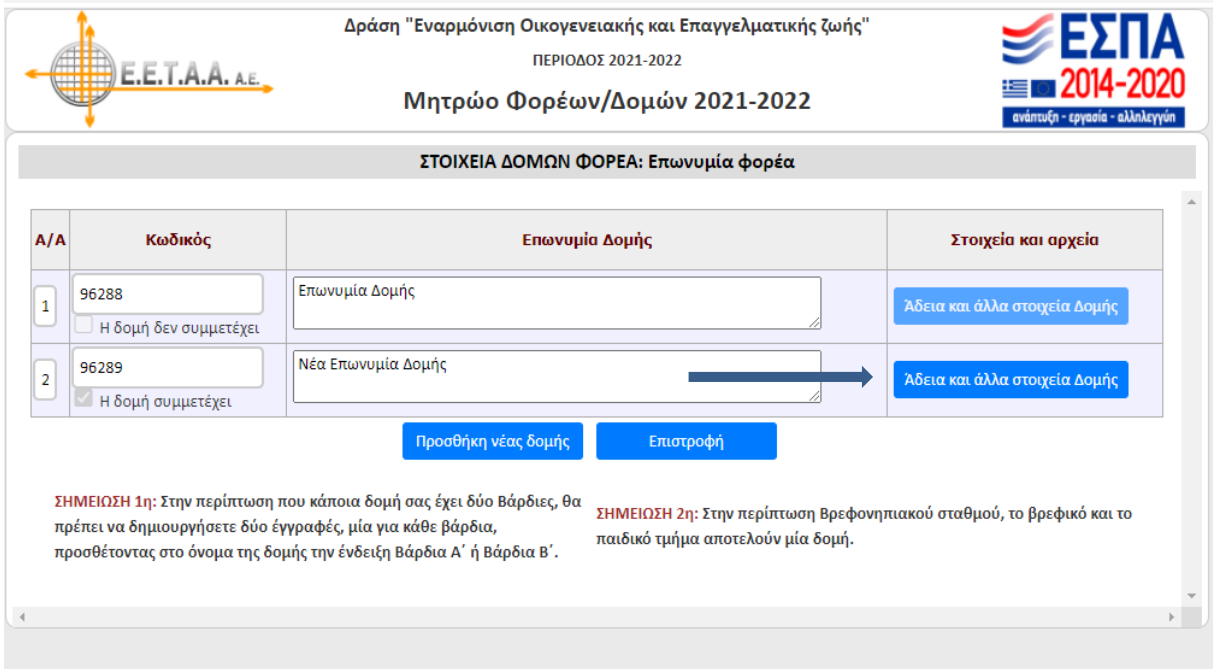

## **Εικόνα 7: Επισύναψη τροποποίησης άδειας λειτουργίας**

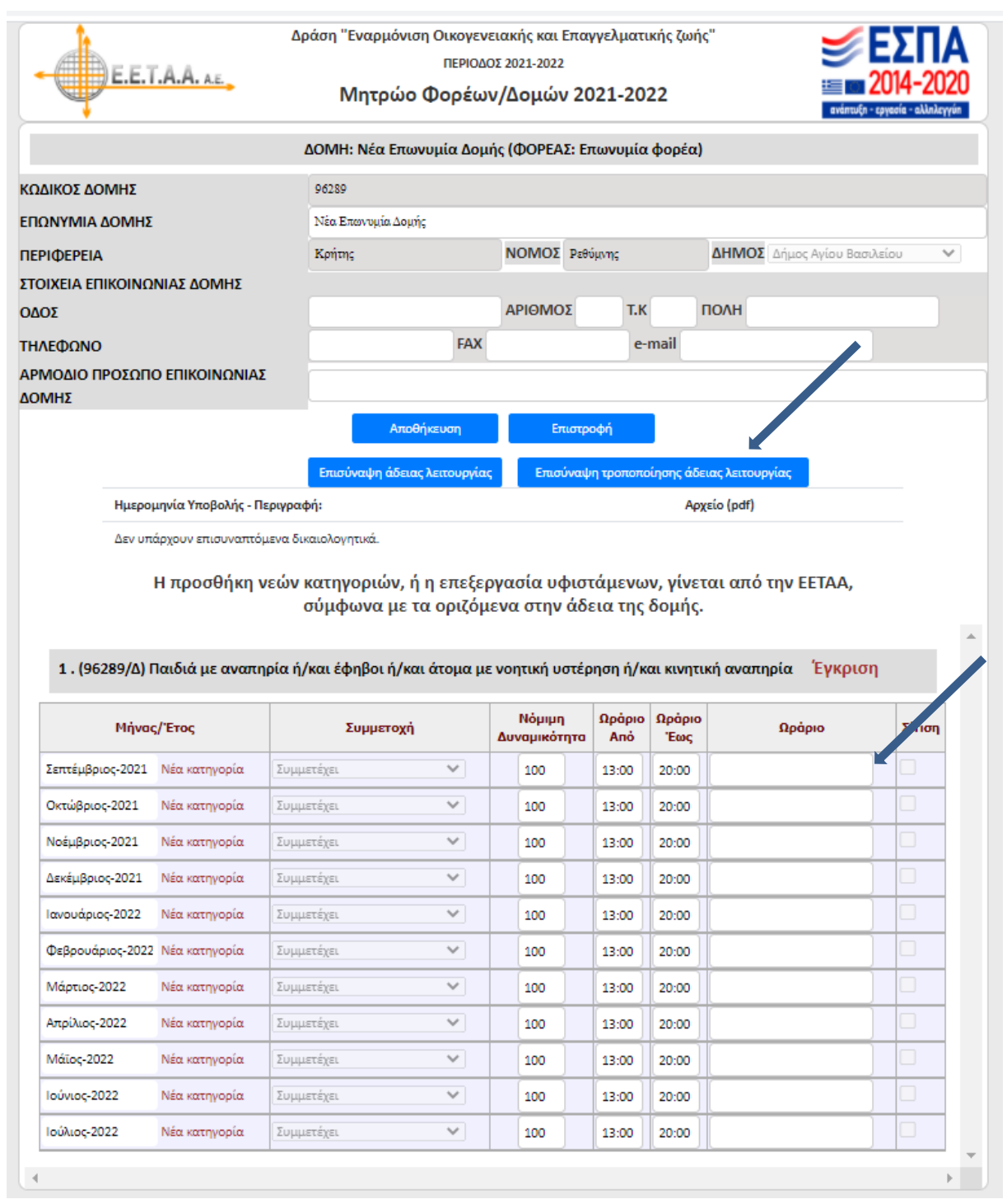

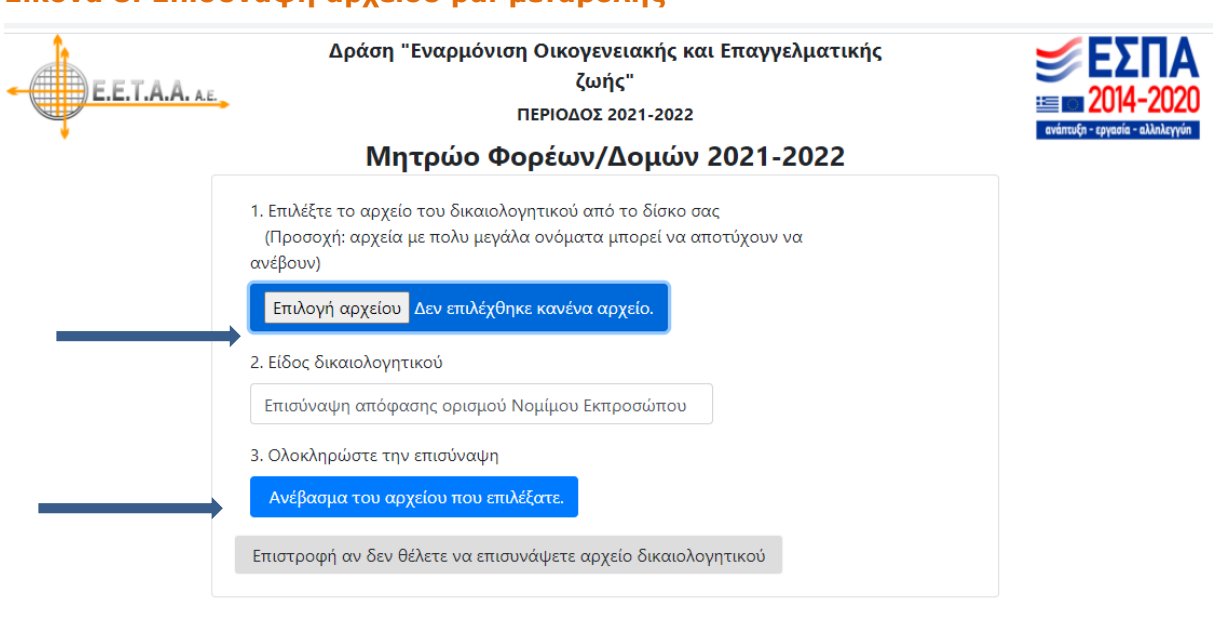

# **Εμφάνιση μεταβολής στοιχείων Δομής**

Δείτε την μεταβολή στοιχείων Δομής, όπως εμφανίζεται στην **Εικόνα 7** μετά τον έλεγχο της τροποποίησης άδειας ίδρυσης – λειτουργίας Δομής.

# **Εικόνα 8: Επισύναψη αρχείου pdf μεταβολής**